## 1) Click the link in the Medisoft email.

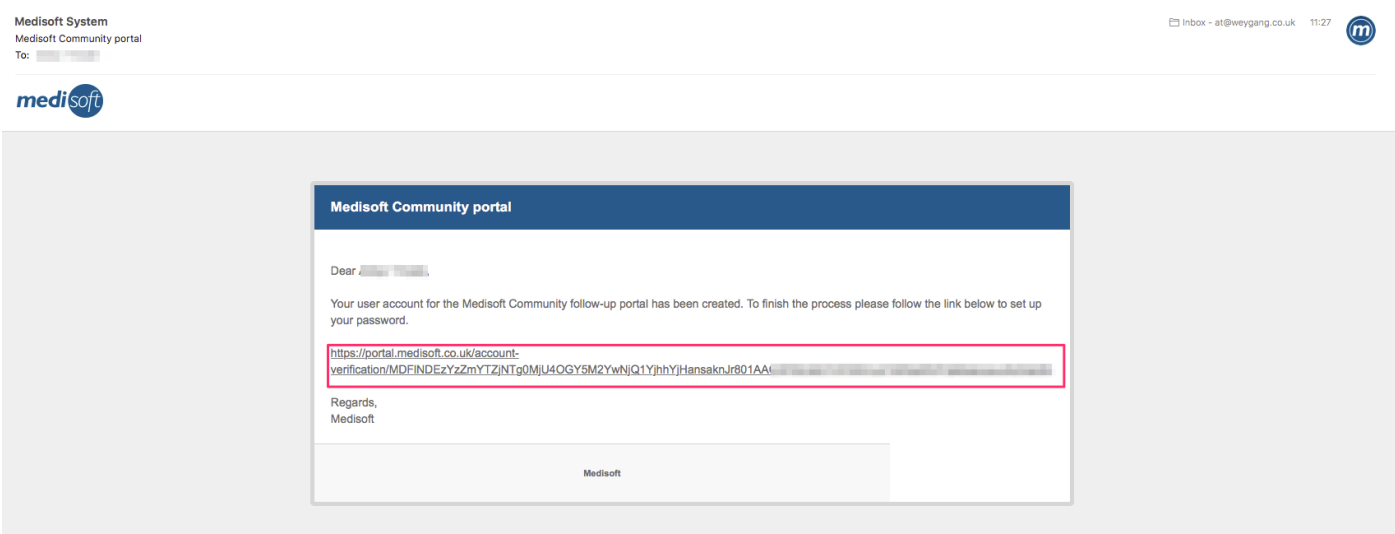

2) This should bring the following page in your browser. You need to enter your GOC number in the format 01-XXXXX to verify the account.

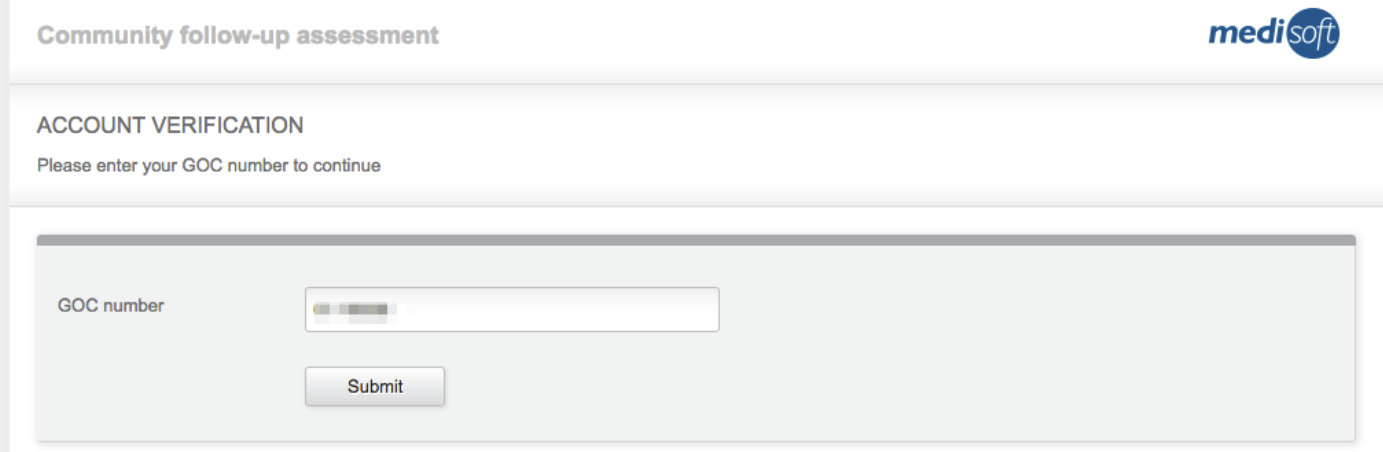

## 3) You then have to choose a password.

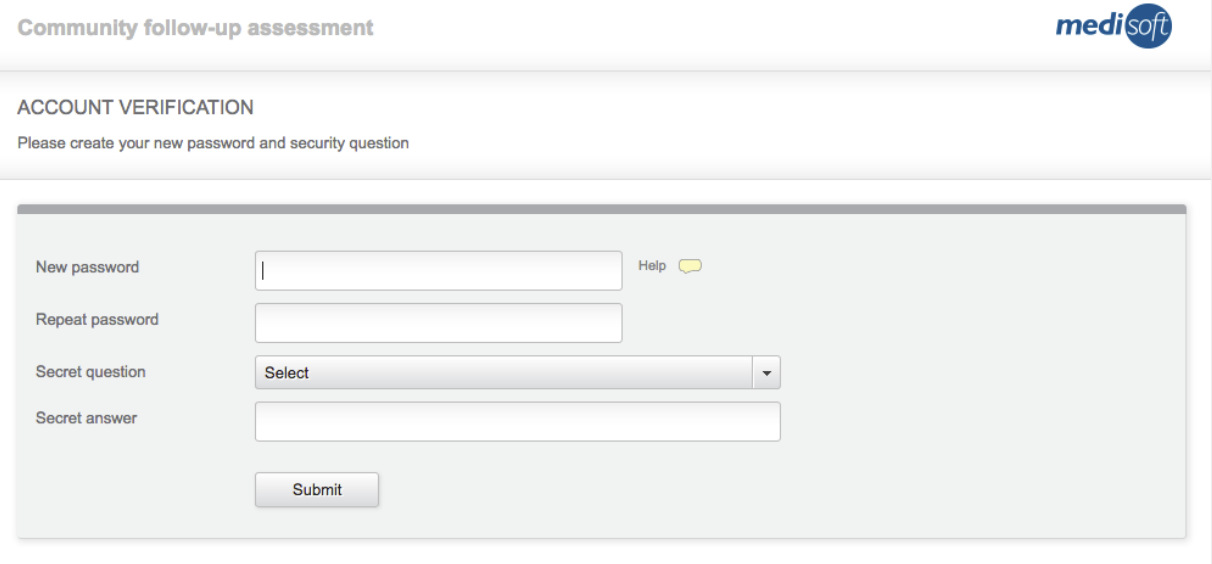

The password needs to meet certain criteria;

8 character with at least one lower case letter, one upper case letter and one number.

4) As a backup you are asked to choose a security question and enter an answer. This is used incase the password is ever forgotten.

What was the last name of your favourite teacher? What was the name of your first pet? What was the last name of your favourite teacher? Where did you meet your partner? What is the name of the first music album you ever bought? When you were a child, what did you want to be when you grew up?

## 5) Then your account is setup

**Community follow-up assessment** 

**ACCOUNT VERIFICATION** 

Your user account set up is now complete. Please log in.

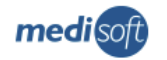